# **« DMU Kinematics I» sous CATIA V5**

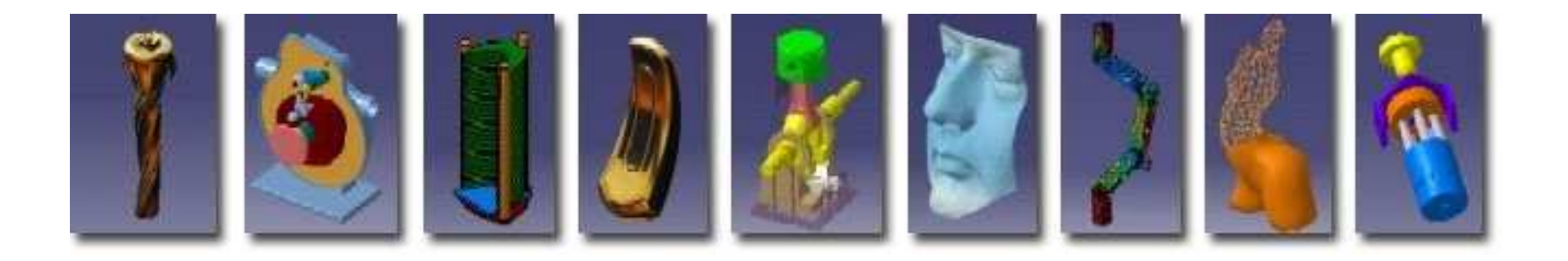

**Pascal MORENTONpascal.morenton@ecp.frhttp://cao.etudes.ecp.fr**

# **DMU Kinematics sous CATIA V5**

# **Présentation de l'atelier et exemples**

- **Simulation sous « Assembly Design »**
- **Conversion de contraintes sous « DMU Kin »**
- **Définition des liaisons sous « DMU Kin »**
- **Utilisation des capteurs de déplacements**
- **Accès aux vitesses et accélérations**
- **Gestion des films et expériences**
- **Autres fonctionnalités**
- **Exercice : distribution culbutée**

#### **Les ateliers de CATIA V5**

Catia V5 regroupe plus de 120 ateliers « métier » autour du noyau de modélisation solide & surfacique

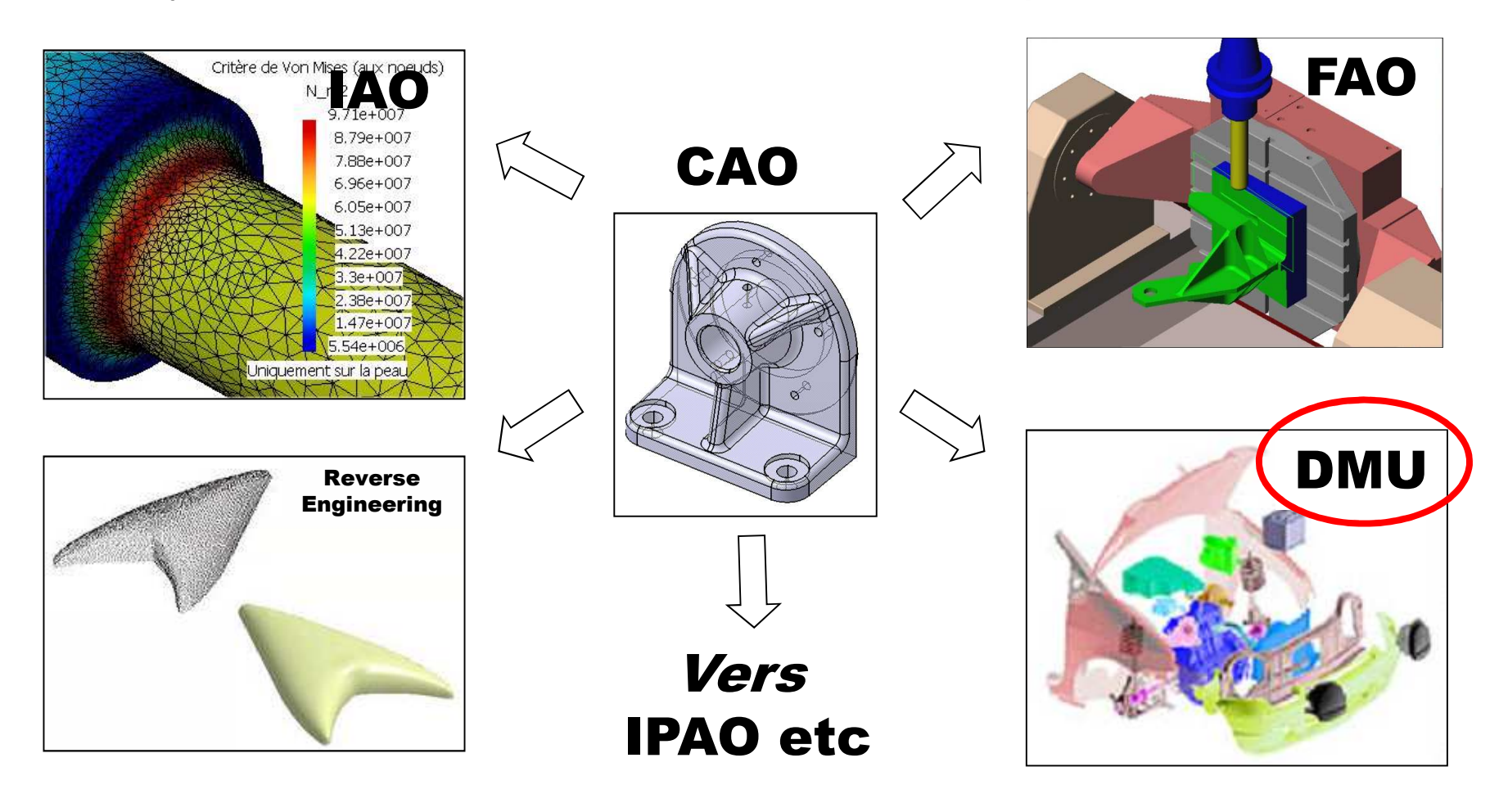

#### **La Maquette numérique est :**

une représentation numérique étendue du produit utilisée comme plate forme de développement produit / process, de communication et de validation durant toutes les phases dela vie du produit.

(définition donnée par le Consortium du projet Européen AIT — DMU BP)

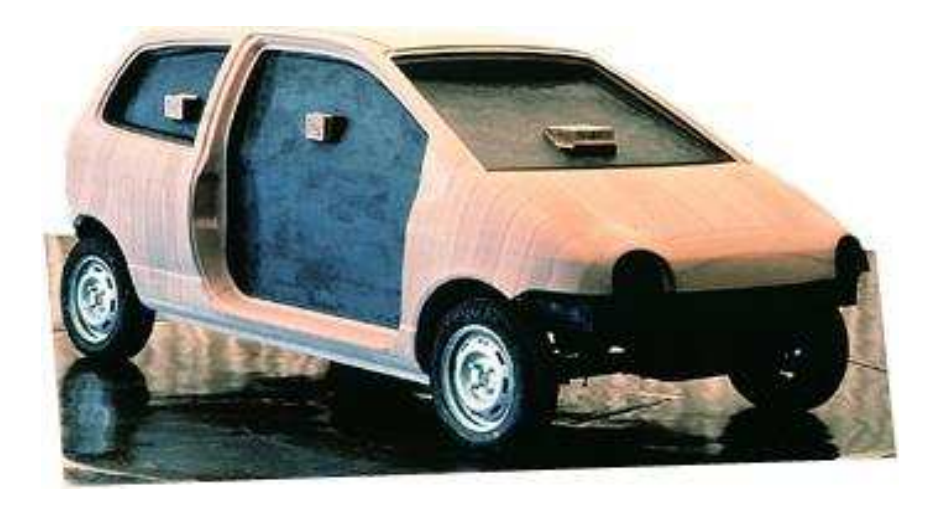

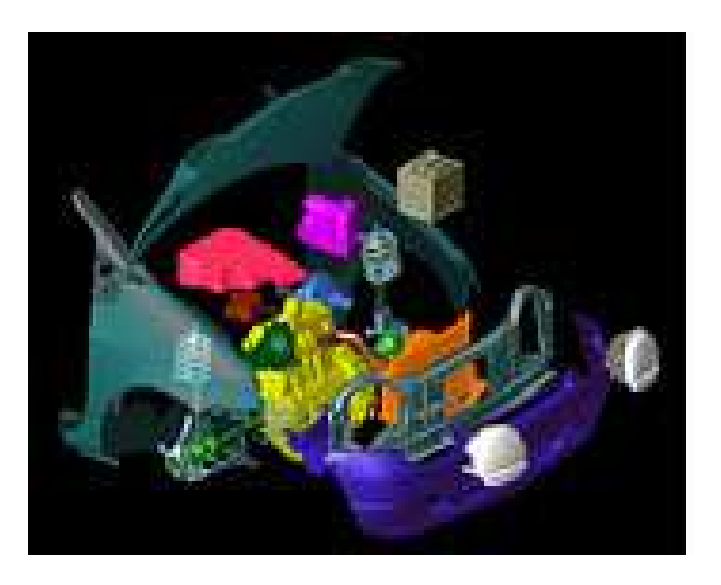

Pascal MORENTONN  $\overline{4}$ 

### **Exemple 1 – SNECMA CFM-56**

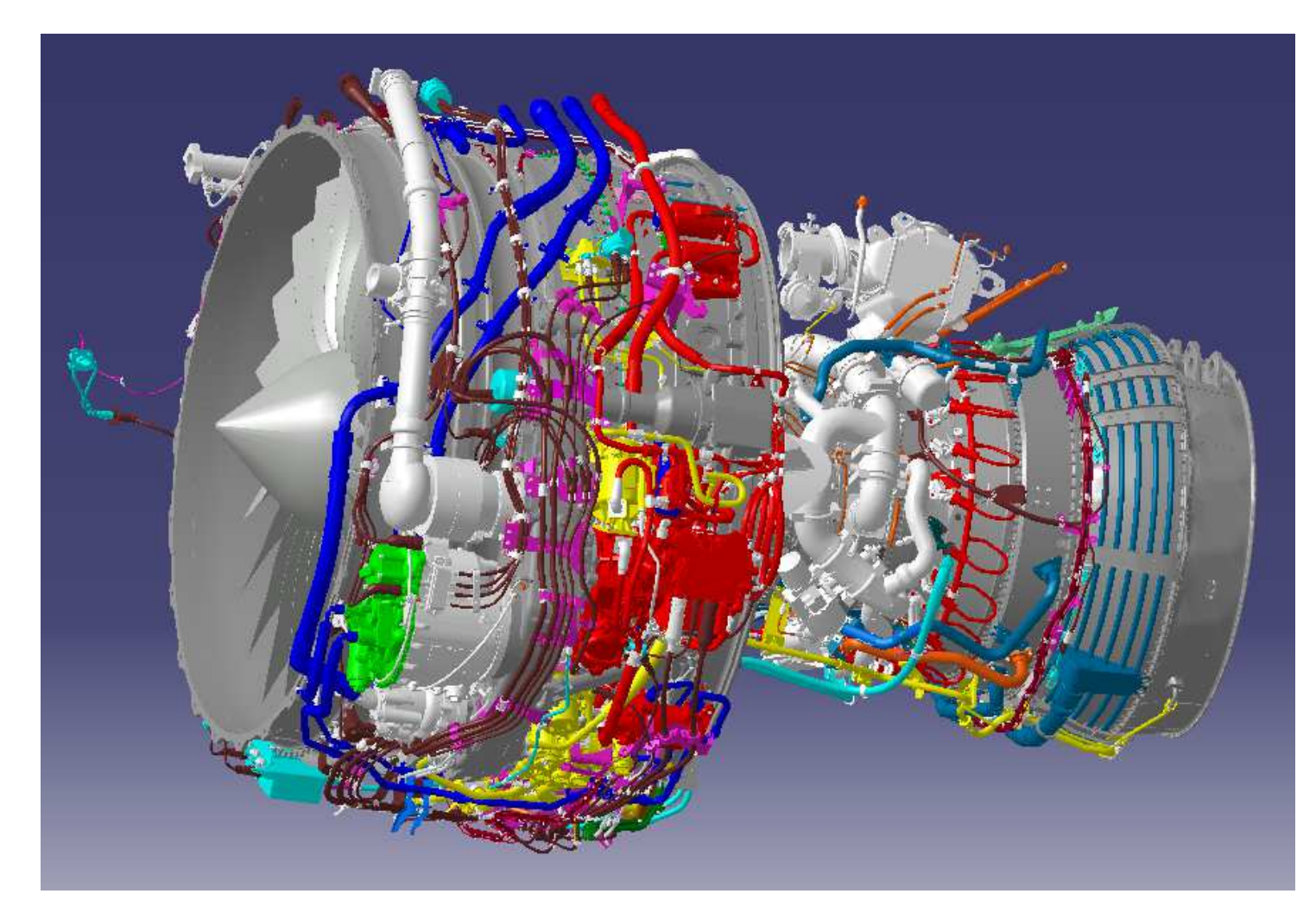

Avec l'aimable autorisation de la société SNECMA

#### **Exemple 2 - MNU d'Ariane V sous CATIA V5**

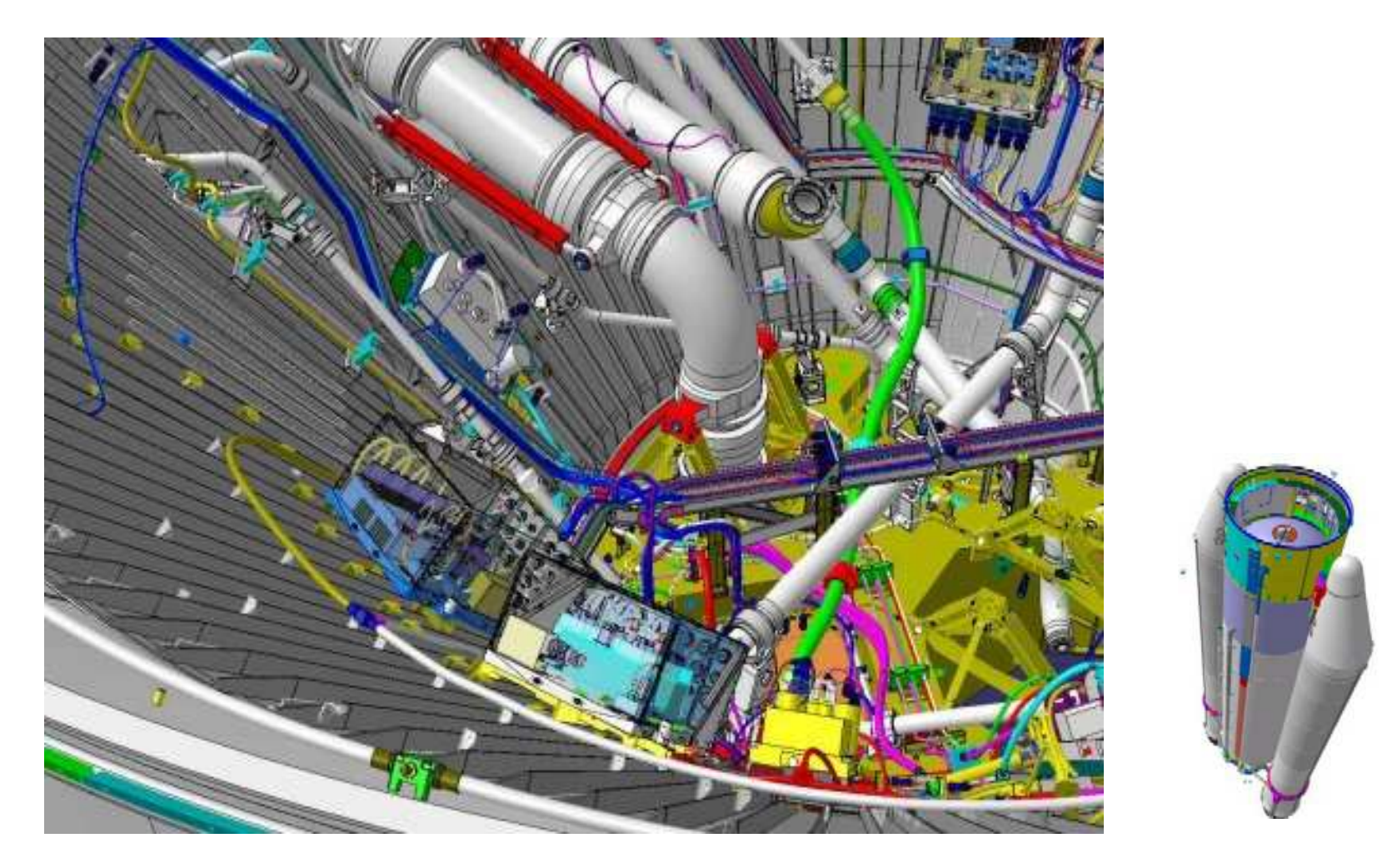

Avec l'aimable autorisation de la société EADS Space Transportation

#### **Exemple 3 - PEUGEOT**

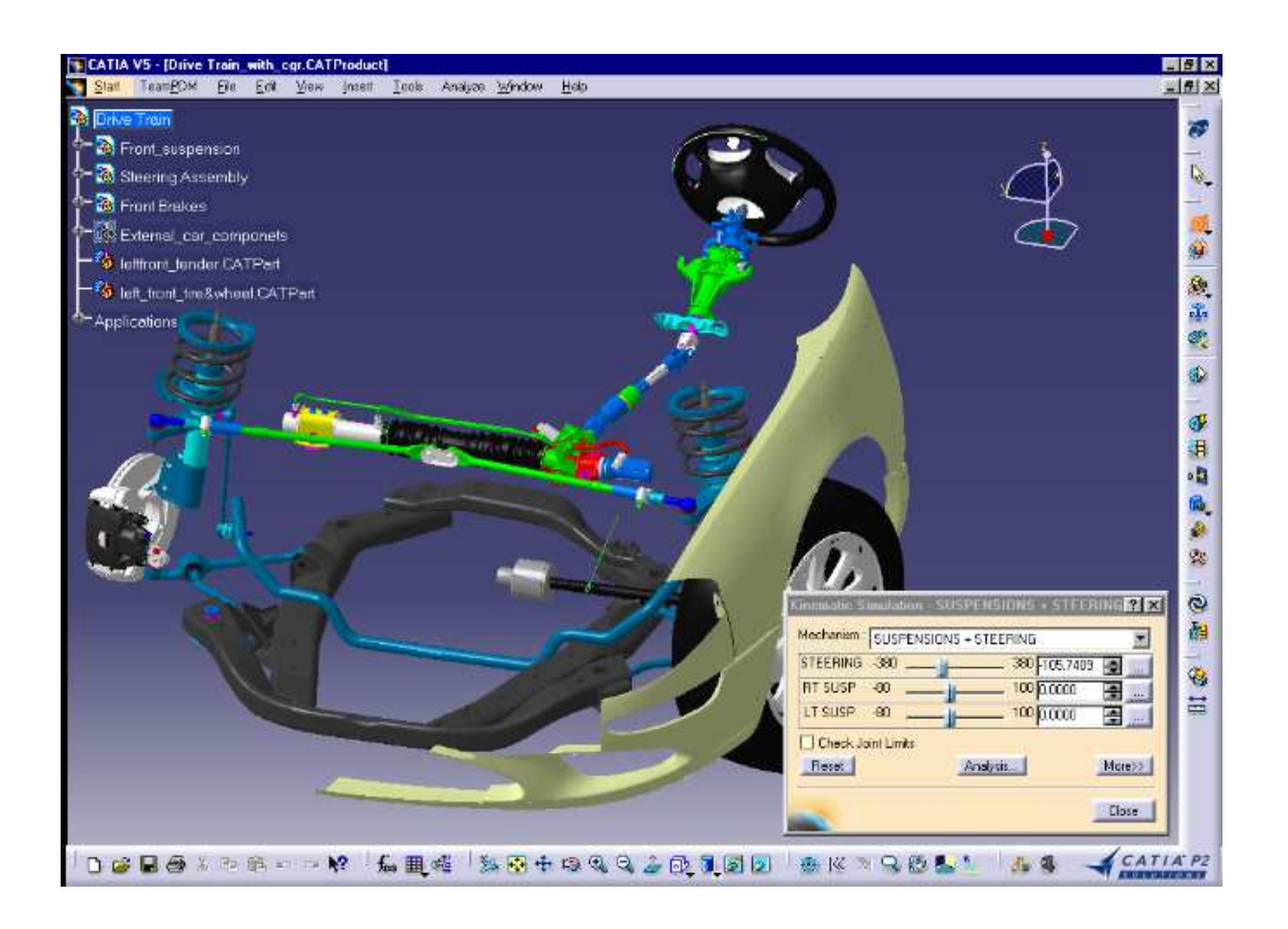

# **Exemple 4 – V6 Alpine Renault**

![](_page_7_Picture_1.jpeg)

Modèle original de Jean-Jacques LOCQUET – INSA de Rouen

#### **Ateliers DMU sous CATIA V5**

![](_page_8_Figure_1.jpeg)

# **DMU Kinematics sous CATIA V5**

- **Présentation de l'atelier et exemples**
- **Simulation sous « Assembly Design »**
- **Conversion de contraintes sous « DMU Kin »**
- **Définition des liaisons sous « DMU Kin »**
- **Utilisation des capteurs de déplacements**
- **Accès aux vitesses et accélérations**
- **Gestion des films et expériences**
- **Autres fonctionnalités**
- **Exercice : distribution culbutée**

# **Présentation du Système**

![](_page_10_Figure_1.jpeg)

Si le jeu de contraintes d'assemblage est cohérent alors les ddls du système peuvent être visualisés via la commande « Manipulation sous contraintes »

![](_page_11_Picture_2.jpeg)

![](_page_11_Picture_3.jpeg)

![](_page_11_Picture_4.jpeg)

### **Activité 1 – Moteur de tondeuse**

- Charger le fichier « **moteur\_tondeuse\_avec.CATProduct** »
- si ce n'est déjà fait, activer l'atelier « **Assembly Design** »
- Activer la commande « **manipulation** »
- Sélectionner l'option « **sous contraintes** »
- Activer la commande « **Déplacer autour d'un axe quelconque** »
- Sélectionner l'axe de rotation Vilebrequin / Carter
- Animer le système en déplaçant la souris, bouton gauche enfoncé

Vérification rapide de la cinématique d'un mécanisme induite par les contraintes géométriques d'un assemblage

![](_page_12_Picture_9.jpeg)

![](_page_12_Picture_10.jpeg)

- **Présentation de l'atelier et exemples**
- **Simulation sous « Assembly Design »**
- **Conversion de contraintes sous « DMU Kin »**
- **Définition des liaisons sous « DMU Kin »**
- **Utilisation des capteurs de déplacements**
- **Accès aux vitesses et accélérations**
- **Gestion des films et expériences**
- **Autres fonctionnalités**
- **Exercice : distribution culbutée**

### **Description de la méthode**

![](_page_14_Figure_1.jpeg)

#### **Activité 2 – 1 Moteur de tondeuse**

- Charger le fichier « **moteur\_tondeuse\_avec.CATProduct** »
- Activer l'atelier « **Maquette numérique / DMU Kinematics »**
- Activer la commande « **Conversion des contraintes d'asm** »

![](_page_15_Picture_4.jpeg)

#### **Activité 2 – 2 Moteur de tondeuse**

![](_page_16_Figure_1.jpeg)

#### **Activité 2 – 3 Moteur de tondeuse**

Il reste à définir la **commande** qui permettra de définir le ou les mouvements d'entrée du mécanisme.

- Double-cliquer sur la liaison « **Révolution (carter / vilebrequin)** »
- Cocher l'option « **Commandée en angle** »
- Indiquer éventuellement les bornes de la laison

![](_page_17_Picture_50.jpeg)

Quand un mécanisme peut être simulé, CATIA nous prévient en affichant la fenêtre d'information suivante :

![](_page_18_Picture_2.jpeg)

Dans le cas contraire, il manque des liaisons ou des commandes et le mécanisme ne peut être simulé.

### **Activité 2 – 5 Moteur de tondeuse**

• Activer la commande « **Simulation avec commandes** »

![](_page_19_Picture_2.jpeg)

![](_page_19_Picture_26.jpeg)

• Toutes les liaisons sont décomposées en **liaisons simples** correspondant aux contraintes d'assemblage: une pivot est modélisée comme l'association en parallèle d'uneliaison cylindrique et une liaison plane

- L'arbre des spécifications n'est donc **pas très lisible**
- La simulation se fait pour l'instant de **façon manuelle**sans possibilité d'entrer une vitesse de rotation correspondant à l'actionneur disposé en entrée

Méthode « boite noire » utilisable si l'on ne souhaite pas retoucher au modèle cinématique généré automatiquement

- **Présentation de l'atelier et exemples**
- **Simulation sous « Assembly Design »**
- **Conversion de contraintes sous « DMU Kin »**
- **Définition des liaisons sous « DMU Kin »**
- **Utilisation des capteurs de déplacements**
- **Accès aux vitesses et accélérations**
- **Gestion des films et expériences**
- **Autres fonctionnalités**
- **Exercice : distribution culbutée**

#### **Description de la méthode**

![](_page_22_Figure_1.jpeg)

# **Activité 3 – 1 Hexapode**

![](_page_23_Picture_1.jpeg)

#### **Activité 3 – 2 Hexapode**

![](_page_24_Figure_1.jpeg)

#### **Activité 3 – 3 Hexapode**

#### Boite d'icones de définition des liaisonsAttention les désignations ne sont pas normalisées !

![](_page_25_Figure_2.jpeg)

## **Activité 3 – 4 Hexapode**

![](_page_26_Figure_1.jpeg)

#### **Activité 3 – 5 Hexapode**

#### Définition d'un cardan

![](_page_27_Figure_2.jpeg)

Définir une coïncidence des centres en « Assembly Design »

# Indispensable !

![](_page_27_Picture_37.jpeg)

Définir les deux axes sur la platine et sur le corps de vérin

#### **Activité 3 – 6 Hexapode**

#### Définition d'une liaison prismatique (glissière)

![](_page_28_Picture_28.jpeg)

#### Définition d'une liaison sphérique

Désigner les deux centres coïncidants de la rotule.

#### **Activité 3 – 7 Hexapode**

Réaliser l'assemblage de l'hexapode en « asm design » puis définir les liaisons définies ci-dessous

![](_page_29_Figure_2.jpeg)

### **Activité 3 – 8 Hexapode**

### Attention aux mobilités internes !!! Il faut :

- Associer une commande à une mobilité interne
- Supprimer la mobilité en modifiant la nature de la liaison

![](_page_30_Figure_4.jpeg)

Liaison prismatique pour supprimer la rotation propre tige/corps

Liaison cardan pour supprimer la rotation propre corps/platine basse

#### **Activité 3 – 9 Hexapode**

![](_page_31_Figure_1.jpeg)

Définir les 6 commandes ci-contre

Agir sur les 6 commandes pour déplacer la platine haute

Le modèle cinématique ainsi défini est plus lisible, mais l'atelier « Assembly Design » est encore indispensable

#### **Conclusion**

« Assembly design » + animation sous contraintes

« Assembly design » + « DMU Kin » avec conversion de contraintes

« Assembly design » + « DMU Kin » et création de liaisons

- **Présentation de l'atelier et exemples**
- **Simulation sous « Assembly Design »**
- **Conversion de contraintes sous « DMU Kin »**
- **Définition des liaisons sous « DMU Kin »**
- **Utilisation des capteurs de déplacements**
- **Accès aux vitesses et accélérations**
- **Gestion des films et expériences**
- **Autres fonctionnalités**
- **Exercice : distribution culbutée**

Un capteur permet de connaître le déplacement linéaire ou angulaire associé à chacune des liasons déclarées :

![](_page_34_Figure_2.jpeg)

Attention ! Ces capteurs – par défaut - ne permettent pas d'accéder aux valeurs de vitesses ou d'accelérations.

#### **Activité 4 – 1 Moteur de tondeuse**

- Activer la commande « **Simulation avec commandes** »
- Sélectionner l'option « Activer les capteurs »
- Sélectionner les capteurs souhaités

![](_page_35_Figure_4.jpeg)

### **Activité 4 - 2 Moteur de tondeuse**

#### • Démarrer la simulation

• A la fin de la simulation, les valeurs successives des capteurs sont stockées dans l'historique et peuvent être visualisées sous la forme d'un graphique :

![](_page_36_Picture_3.jpeg)

- **Présentation de l'atelier et exemples**
- **Simulation sous « Assembly Design »**
- **Conversion de contraintes sous « DMU Kin »**
- **Définition des liaisons sous « DMU Kin »**
- **Utilisation des capteurs de déplacements**
- **Accès aux vitesses et accélérations**
- **Gestion des films et expériences**
- **Autres fonctionnalités**
- **Exercice : distribution culbutée**

### **Description de la méthode**

![](_page_38_Figure_1.jpeg)

# **Activité 5.1 – Définition du point et de la référence**

- Charger le piston dans l'atelier « **Part Design** »
- Créer un point au centre de sa calotte
- Retourner sous l'atelier « **DMU Kinematics** »
- Activer la commande « **Vitesse et accélération** »
- Remplissez les champs demandés

![](_page_39_Picture_69.jpeg)

• Ici nous étudierons donc V (A <sup>∈</sup> Piston / Carter)

![](_page_39_Picture_8.jpeg)

![](_page_39_Picture_9.jpeg)

Pour définir la vitesse d'entrée, nous devons passer par un paramètre KINTime qui représente le paramètre de temps utilisé par CATIA.

- $N =$  vitesse de rotation en tours/mn
- T = durée de la simulation
- KINTime = paramètre de temps de la simulation
- $\theta$  = angle caractérisant la liaison d'entrée

Question : trouver T et la relation liant KINTime et <sup>θ</sup> pour que la simulation corresponde à un tour du vilebrequin à 3600 tours / mn ?

# **Activité 5.3 – Résolution du problème**

• N = 3600 tours / mn donc une simple règle de trois donne :

**T = 60/3600 sec = 1/60 sec = 0,0167 sec**

• N = 3600 tours / mn = 21600 degrés / sec d'où

θ **= KINTime / 1 sec \* 21600 deg**

![](_page_41_Picture_5.jpeg)

#### Il s'agit maintenant de déclarer ces données de simulation dans le modèle CATIA …

### **Activité 5.4 – Création d'une formule**

![](_page_42_Picture_1.jpeg)

![](_page_42_Picture_2.jpeg)

![](_page_42_Picture_3.jpeg)

**Angle de la commande**

# **Activité 5.5 – Déclaration de la formule**

![](_page_43_Picture_15.jpeg)

#### **Activité 5.6 – Simulation**

- Commande « **Simulation suivant des lois** »
- Régler la durée de la simulation

![](_page_44_Picture_3.jpeg)

![](_page_44_Picture_4.jpeg)

• Utiliser les capteurs comme vu précedemment

Question : quelles sont les valeurs maximales de la vitesse et de l'accélération du piston / carter ?

### **Activité 5.7 – Résultats**

![](_page_45_Figure_1.jpeg)

#### **Bilan**

• Impossibilité de déclarer explicitement les caractéristiques des actionneurs (en m/s, tr/mn etc)

- Nécessité de passer par une formule faisant appel à des paramètres internes
- Mais complète intégration à l'environnement CATIA V5

![](_page_46_Picture_4.jpeg)

Des modules dédiés à la simulation cinématique ou dynamique complètent l'atelier DMU Kinematics. C'est le cas par exemple de SimDesigner Motion (Adams)

- **Présentation de l'atelier et exemples**
- **Simulation sous « Assembly Design »**
- **Conversion de contraintes sous « DMU Kin »**
- **Définition des liaisons sous « DMU Kin »**
- **Utilisation des capteurs de déplacements**
- **Accès aux vitesses et accélérations**
- **Autres fonctionnalités**
- **Gestion des films et expériences**
- **Exercice : distribution culbutée**

# **Expérience**

• Une expérience permet d'automatiser une simulation en sauvegardant l'évolution d'une commande et du point de vue

![](_page_48_Picture_2.jpeg)

![](_page_48_Figure_3.jpeg)

Une simulation est définie par des étapes clés définies soit manuellement (commande « Insérer ») soit de façon automatique (« Insertion automatique »

![](_page_49_Figure_2.jpeg)

#### Réaliser une expérience puis un film d'abord avec insertion automatique puis avec insertion manuelle

• Une fois définie, l'expérience apparaît dans l'arbre des spécifications et peut être « rejouée »

![](_page_50_Picture_2.jpeg)

• Une expérience peut être convertie en un « film » stocké dans le modèle CATIA ou sur le disque sous la forme d'unfichier AVI (attention aux tailles de fichiers !)

![](_page_50_Picture_4.jpeg)

- **Présentation de l'atelier et exemples**
- **Simulation sous « Assembly Design »**
- **Conversion de contraintes sous « DMU Kin »**
- **Définition des liaisons sous « DMU Kin »**
- **Utilisation des capteurs de déplacements**
- **Accès aux vitesses et accélérations**
- **Gestion des films et expériences**
- **Autres fonctionnalités**
- **Exercice : distribution culbutée**

#### **Volume balayé**

#### Film 2 – DMU Kinematics

![](_page_52_Picture_2.jpeg)

### **Activité 7 - Volume balayé**

![](_page_53_Picture_1.jpeg)

Définit le volume balayé d'un solide par rapport à un solide de référence

![](_page_53_Picture_28.jpeg)

![](_page_53_Picture_4.jpeg)

#### Quel est le volume balayé par la masselotte gauche ?

Application possible : génération d'une surface enveloppe d'une pièce d'un mécanisme pour positionner les surfaces enveloppes (non fonctionnelles) d'un bati via une sauvegarde au format « **CGR** »

![](_page_54_Picture_2.jpeg)

## **Activité 7 - Trace et détection de collision**

![](_page_55_Picture_1.jpeg)

Définit la trace d'un point appartenant à une Part par rapport à un solide de référence

![](_page_55_Picture_31.jpeg)

#### Quel est la trace du centre de gravité de la bielle ?

![](_page_55_Picture_5.jpeg)

Permet de détecter toute collision entre pièces pendant une simulation

- **Présentation de l'atelier et exemples**
- **Simulation sous « Assembly Design »**
- **Conversion de contraintes sous « DMU Kin »**
- **Définition des liaisons sous « DMU Kin »**
- **Utilisation des capteurs de déplacements**
- **Accès aux vitesses et accélérations**
- **Gestion des films et expériences**
- **Autres fonctionnalités**
- **Exercice : distribution culbutée**

#### **Activité 7 – 1 Distribution**

#### Moteur H-D « Shovelhead » (1966 – 1983)

![](_page_57_Picture_2.jpeg)

Tiges de culbuteurs

#### **Activité 7 – 2 Distribution**

![](_page_58_Figure_1.jpeg)

#### Liaisons à déclarer :

**axe\_came : fixe axe\_came / axe\_culbuteur : rigide axe\_came / guide\_poussoirt : rigide axe\_came / guide\_soupape : rigide came / axe\_came : pivot poussoir / guide\_poussoir : cylindrique poussoir / came : courbes glissantes culbuteur / axe\_culbuteur : pivot soupape / guide\_soupape : cylindrique soupape / culbuteur: courbes glissantes culbuteur / tige\_culbuteur : rotule poussoir / tige\_culbuteur : cardan** 

#### **Activité 7 – 3 Distribution**

Modélisation came/poussoir par liaison courbes glissantes

![](_page_59_Figure_2.jpeg)

#### Modéliser le sous-ensemble représenté ci-dessus avecune commande sur l'arbre à came

#### **Activité 7 – 4 Distribution**

![](_page_60_Figure_1.jpeg)

#### Modéliser l'ensemble du système en utilisant les courbes et points pré-définis

Pour un régime nominal de rotation du moteur de 4500 tours/mn, trouvez :

- La loi de levée de la soupape z(t)
- Sa vitesse et son accelération maximales
- Le volume balayé par la tige de culbuteur
- En déduire le diamètre minimum du cache tige culbuteur que l'on peut installer sur le moteur